**IBM SPSS Statistics 26 版**

# *Mac OS* **安裝指示(並行授權)**

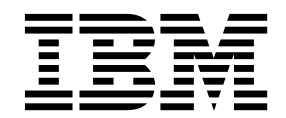

# **目錄**

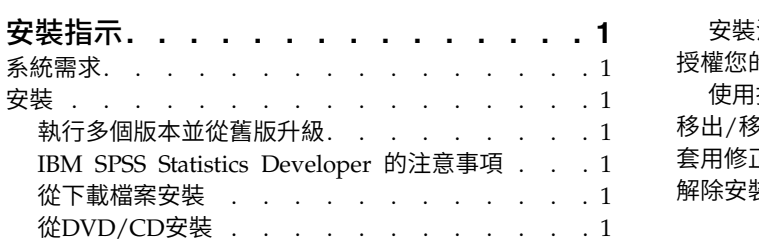

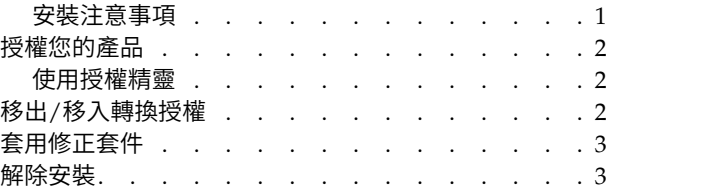

# <span id="page-4-0"></span>**安裝指示**

下列指示適用於使用授權類型 並行授權 安裝 IBM® SPSS ® Statistics 26 版。本文件適用於將產品安裝於桌上 型電腦的最終使用者。

# **系統需求**

若要檢視系統需求,請跳至 [https://www.ibm.com/software/reports/compatibility/clarity/](https://www.ibm.com/software/reports/compatibility/clarity/softwareReqsForProduct.html) [softwareReqsForProduct.html](https://www.ibm.com/software/reports/compatibility/clarity/softwareReqsForProduct.html)。

# **安裝**

#### 執行多個版本並從舊版升級

您不必先解除安裝舊版 IBM SPSS Statistics 即可安裝新版本。同一部電腦可以安裝並執行多個版本。不過, 請勿將新版本安裝在與先前安裝之版本相同的目錄中。

#### **IBM SPSS Statistics Developer** 的注意事項

如果您安裝的是 IBM SPSS Statistics Developer,可以在單機上執行本產品。如果您接受 IBM SPSS Statistics - Essentials for Python 的預設安裝選項, 則具備開發 Python 的工具。您也可以安裝 IBM SPSS Statistics - Essentials for R 來開發 R · 它可以從 [https://developer.ibm.com/predictiveanalytics/predictive](https://developer.ibm.com/predictiveanalytics/predictive-extensions/) [extensions/](https://developer.ibm.com/predictiveanalytics/predictive-extensions/) 的 SPSS 社群取得。

#### 從下載檔案安裝

- 1. 連按兩下您下載的檔案,以掛載安裝程式磁碟映像。
- 2. 在裝載的磁碟映像中,按兩下安裝程式檔案,然後遵循畫面上出現的指示。請參閱『安裝注意事項』,以 取得任何特殊指示。

#### 從**DVD/CD**安裝

- 1. 將 DVD/CD 插入您的 DVD/CD 光碟機。
- 2. 瀏覽至 DVD/CD 光碟機。
- 3. 連按兩下 *SPSS Statistics Installer*,再遵循畫面出現的指示。請參閱『安裝注意事項』,以取得任何特殊指 示。

#### 安裝注意事項

本節包含此安裝的特殊指示。

安裝程式語言。 安裝程式的第一個畫面會提示您選擇安裝程式語言。依預設,會選取符合您區域設定的語言。 若您想要以另一種語言顯示安裝程式,請選取該語言。準備好進行下一步時,按一下「**確定**」。

**IBM SPSS Statistics - Essentials for Python.** 系統會提示您安裝 IBM SPSS Statistics - Essentials for Python。Essentials for Python 為您提供的工具可開發自訂 Python 應用程式,以用於 IBM SPSS Statistics, 並且執行使用 Python 語言實作的延伸指令。它包含 Python 2.7 版和 3.4 版、IBM SPSS Statistics -Integration Plug-in for Python 及一組提供內置 SPSS Statistics 程序無法提供之功能的 Python 延伸指令。

<span id="page-5-0"></span>如需相關資訊,請參閱「說明」系統中的Integration Plug-in for Python。若接受 IBM SPSS Statistics - Essentials for Python 的預設安裝選項,則必須接受關聯的授權合約。

# **授權您的產品**

您必須執行「授權精靈」以對您的產品授權。

#### 使用授權精靈

- 1. 若要啟動「授權精靈」,按一下「歡迎使用」對話框上的授權產品,或是按一下 IBM SPSS Statistics 應用 程式資料夾中的授權精靈圖示。
- 2. 選取並行使用者授權。當系統提示時,輸入授權管理程式伺服器名稱或 IP 位址。這是執行網路授權管理程 **月授權精靈**<br>若要啟動「授權精靈」,按一下「歡迎使用」對話框上的授權**產品**,或是按一下 IBM SPSS Statistics 應用<br>程式資料夾中的授權精靈圖示。<br>選取**並行使用者授權**。當系統提示時,輸入授權管理程式伺服器名稱或 IP 位址。這是執行網路授權管理程<br>式 的 伺 服 器 IP 位 址 或 名 稱 。 如 果 您 有 多 個 位 址 或 名 稱 , 請 使 用 波 狀 符 號 區 隔 ( 例 如 ,<br>server1~ server1~server2~server3)。若您沒有此項資訊,請聯絡您的管理者。

註:根據您的環境,您可能需要驗證 TCP 埠 7 是否開啟。「授權精靈」需要在埠 7 上聯絡一次授權管理 程式伺服器,以驗證其是否存在。

#### **移出/移入轉換授權**

網路授權通常需要您連接網路以執行 IBM SPSS Statistics。如果管理者已啟用轉換授權,您可在未連接網路時, 移出轉換授權來使用網路授權。例如,您可能會想在搭乘火車時,在沒有網路連接的情況下執行 IBM SPSS Statistics。您可在網路中斷連線前,直到搭上火車的有限時間量內移出轉換授權。您需要在過期之前重新連接網 路並簽回授權。否則 IBM SPSS Statistics 會停止運作。

網路授權是由管理者啟用及設定。如果希望使用此功能,但無法使用,請諮詢您的管理者。

重要:即使您因為重新連接網路所以可以執行 IBM SPSS Statistics,還是務必要簽回授權。這樣其他使用者才 能利用轉換授權。

#### 移出授權

- 1. 連按兩下安裝目錄中的「 轉換公用程式」。
- 2. 選取要簽出的授權。
- 3. 在「持續時間」方框中,輸入您要移出授權的天數。您的管理者會設定限制。
- 4. 按一下簽出。

Commuter 授權會在期間指定的天數後過期。您也可以隨時手動簽回授權。

您可能會收到以下格式的訊息:

移出時發生錯誤,錯誤碼:<code>

一般代碼如下。

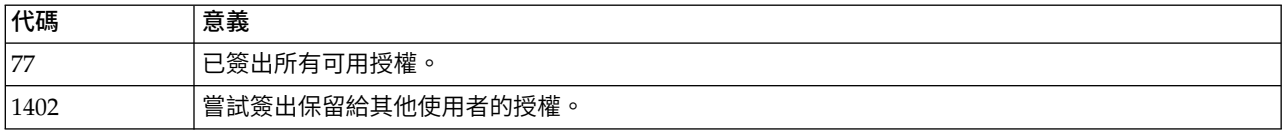

#### <span id="page-6-0"></span>移入授權

- 1. 連按兩下安裝目錄中的「 轉換公用程式」。
- 2. 選取您要簽入的授權。您簽出的授權會以核取標記表示。
- 3. 按一下簽入。

# **套用修正套件**

若要確保作業沒有問題,請將您的產品保持在最新的修正套件層次。請依照修正套件指示中的說明,來完成必 要的前置安裝和後置安裝作業。

#### **解除安裝**

- 1. 將安裝資料夾拖曳至「垃圾桶」。 依預設,這是 */Applications/IBM/SPSS/Statistics/26* 。
- 2. 在「主」資料夾中,瀏覽至 *Library/Preferences*。
- 3. 將 *com.ibm.spss.plist* 拖曳至「垃圾桶」。 請注意,這個檔案是由 IBM SPSS Statistics、IBM SPSS Statistics 學生版和 IBM SPSS Smartreader 共用。如果其中任何應用程式仍為安裝狀態,請勿移除這個檔案。
- 4. 在「主」資料夾中,將 *Library/Application Support/IBM/SPSS/Statistics/26/Eclipse/* 拖曳到「垃圾桶」。
- 5. 需要的話,將任何已安裝的自訂對話框從 */Library/Application Support/IBM/SPSS/Statistics/26/ CustomDialogs/* 拖曳「垃圾桶」以進行移除。
- 6. 需要的話,將任何已安裝的延伸指令從 /Library/Application *Support/IBM/SPSS/Statistics/26/extensions/* 拖曳 「垃圾桶」以進行移除。
- 7. 清空「垃圾桶」。

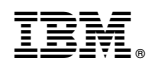

Printed in Taiwan